# Global Learning Space This is a

Create a collaborative teaching space, where everyone can be included regardless of their location.

- 1. Book the room using Canvas Integration
- 2. Click "Join" on classroom touch panel
- 3. Use your device or the classroom computer to begin sharing

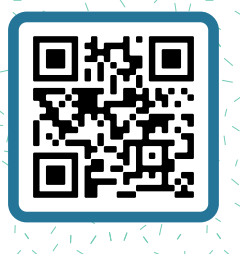

# **Join Meeting Kanadia Share Screen Record Class**

- 1. Use the classroom PC or connect the provided HDMI cable to your device.
	- Teams Room system will auto switch to present from your device.
- 2. Select "Share" on the Classroom Control Panel

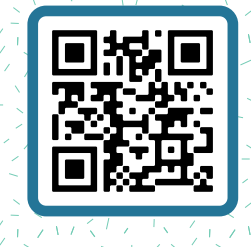

### Start Recording

- 1. Click "More actions"
- 2. Select "Start Recording"

### Stop Recording

- 1. Click "More actions"
- 2. Select "Stop recording"

### More about Joining **Nore about Sharing Ally More about Recording**

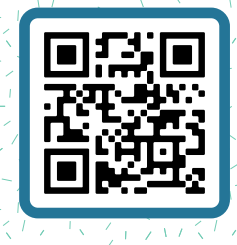

# **Need support?**

Email classroomITsupport@northeastern.edu Monday through Friday from 6 a.m. to 9 p.m. ET, Saturday, 8 a.m. to 6 p.m. ET, and Sunday 1 p.m. to 5 p.m. ET for immediate support dispatch. Include the building name and classroom number in the subject of the email.

## **Have a question or need support after-hours?**

Northeastern IT Service Desk is available 24/7 by calling 617.373.HELP [4357] or emailing help@northeastern.edu.